# **ScreenBeam Conference** ユーザーガイド

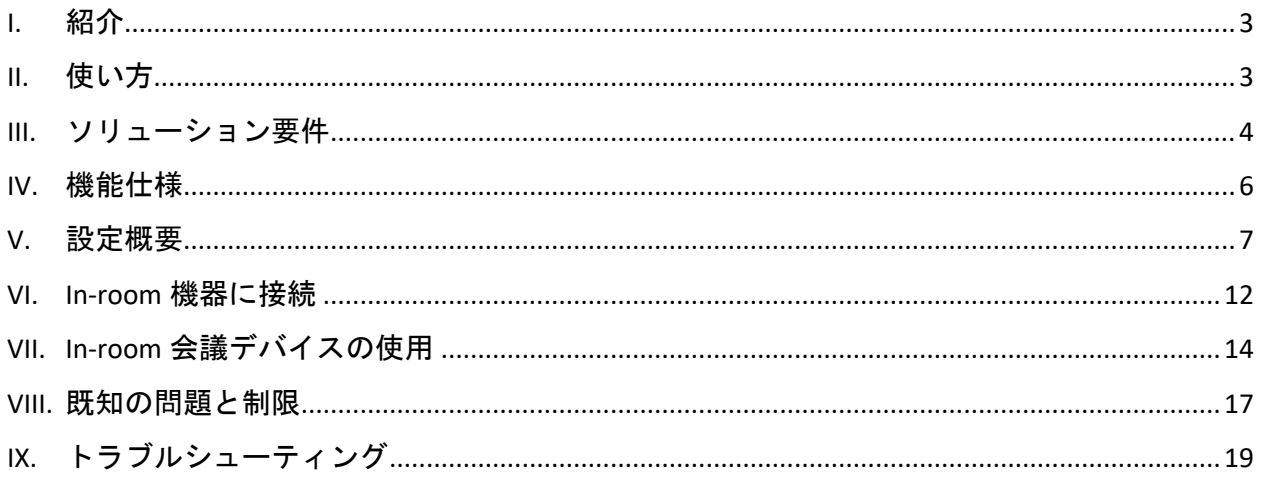

### <span id="page-2-0"></span>I. 紹介

ScreenBeam Conference ソリューションは、プレゼンターのデバイスを In-room 会議システムに ワイヤレスで接続し、リモートコラボレーションを実現します。これにより、Brings your own meeting (BYOM)ソリューションを使用すると、ユーザーは好みのウェブ会議アプリ(Zoom、 Teams、WebEx など)を使用して、画面共有とビデオ会議を行うことができます。

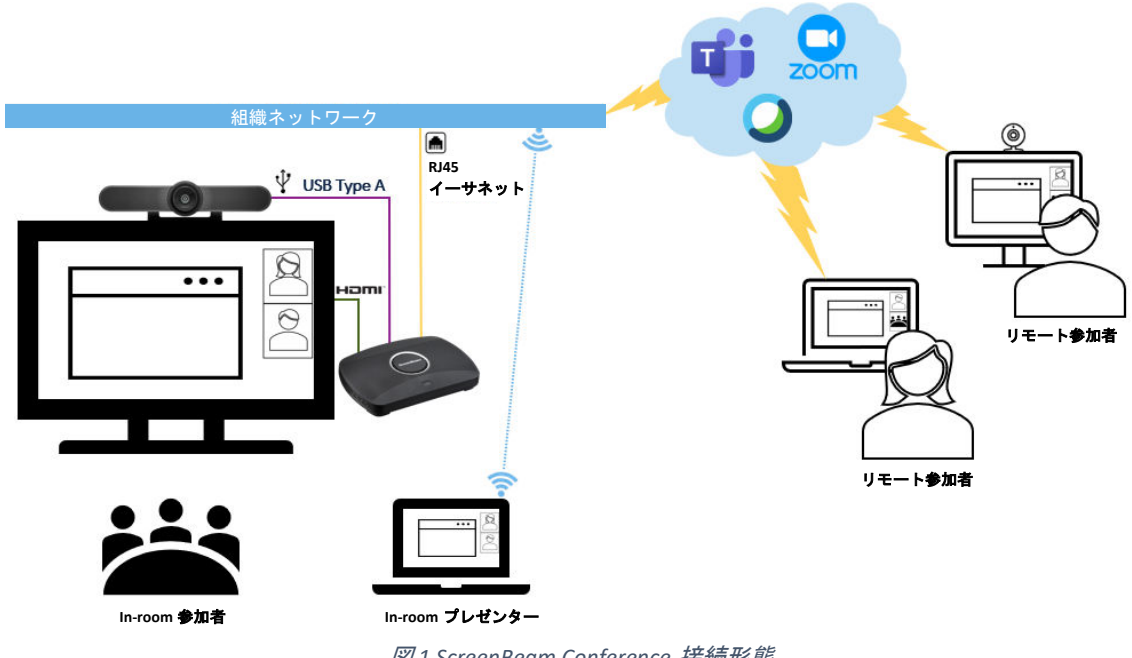

図 *1 ScreenBeam Conference* 接続形態

### <span id="page-2-1"></span>II. 使い方

#### A. ScreenBeam 1100 Plus 受信機

ScreenBeam 1100 Plus 受信機は、会議室のディスプレイ、カメラ、マイクとスピーカーの ワイヤレスハブです。ユーザーの社用端末は、ワイヤレス接続でコンテンツをディスプ レイで共有し、会議室の USB 周辺機器を利用できます。

#### B. ScreenBeam Conference ソフトウェア

ユーザーのノートパソコンで ScreenBeam Conference ソフトウェアを実行する必要があり ます。無線投影またはウェブ会議で無線投影する際に、このアプリケーションを使用す ると、 ScreenBeam 受信機への接続を容易にします。

#### C. 任意の Web 会議アプリ

ユーザーは社用端末を持ち込んで、ワイヤレスで任意のウェブ会議コーデックと In-Room カメラ、マイク、スピーカーを使用できます!

### <span id="page-3-0"></span>III. ソリューション要件

- A. デバイス要件
	- $1.$ ScreenBeam 1100 Plus 受信機
	- $2.$ HDMI 入力対応ディスプレイ
	- USB 会議カメラ[\(サポートされている構成を](#page-6-1)参照してください)  $3.$

#### B. ユーザーデバイスシステム要件

- $1.$ 対応 OS
	- *a)* Windows 10 バージョン 20H2 以降
	- *b)* macOS バージョン 10.16 以降
- $2.$ 無線投影方法
	- *a)* Windows 10:Miracast
	- *b)* macOS:Airplay ミラーリング
- ScreenBeam Conference ソフトウェア  $3.$
- C. パソコンハードウェア要件
	- $1.$ 推奨
		- *a*) CPU: Intel i7 (第 8 世代) 1.8 GHz 以上
		- *b)* メモリ:16 GB 以上
		- *c)* ワイヤレスアダプター:Intel Dual-Band Wireless AC 82xx 以上
	- $2.$ 最小
		- *a*) CPU: Intel i5 (第 7 世代) 1.6 GHz
		- *b)* メモリ:8 GB
		- *c)* ワイヤレスアダプター:802.11ac Dual-Band
- D. ネットワーク要件
	- ScreenBeam 1100 Plus 受信機  $1.$ 
		- *a)* イーサネット:ScreenBeam 受信機用に 1Gbps(以上)
		- *b)* 無料の ScreenBeam コンファレンスサービスをダウンロードするに はインターネットが必要
	- ScreenBeam Conference ソフトウェア  $2.$ 
		- *a)* ポート:
			- 23030 TCP 双方向(I2C 用)
			- 9554 TCP 双方向(Conference 通信用)
	- Windows 10: インフラキャスト経由の Miracast (推奨)  $3.$ 
		- *a)* 無線環境(ユーザーデバイス):
			- 802.11ac 5GHz 対応 (最高のパフォーマンス)
			- Wi-Fi 電波強度-67dBm (以上)
			- パフォーマンスを安定するために Ping 応答時間は 15ms 以下

- *b)* ポート
	- 7250 TCP 双方向 (コントロール用)
	- 7236 TCP 双方向 (RTSP:映像と音声ストリーミング用)
	- 24030 UDP 双方向 (RTP 用)
	- 50000 TCP 双方向(UIBC:タッチ、マウスとキーボード用)
- *c)* ディスカバリー(下記のいずれかの方法を対応する必要がある)
	- Probe Response Frame での IP ブロードキャスト(デフォルトで 有効)
	- Port: 53 UDP 双方向 (DNS ディスカバリー用)
	- Port: 5353 UDP 双方向(mDNS ディスカバリー用)
- Windows 10:Wi-Fi Direct 経由の Miracast 4.
	- *a)* 無線環境(ユーザーデバイス):
		- 推奨パソコンハードウェア要件を適用
	- *b)* ポート
		- 7236 双方向 (RTSP:映像と音声ストリーミング用)
		- 24030 双方向(RTP 用)
		- 50000 TCP 双方向 (UIBC: タッチ、マウスとキーボード用)
	- *c)* グループポリシー(**Group Policy Management Editor** > **Policies** > **Windows Settings** > **Wireless Network (IEEE 802.11) Policies)**:
		- FPrevent connections to infrastructure networks」の☑を外す
		- 「Allow everyone to create all user profiles」に☑を入れる
		- 「Don't allow Wi-Fi Direct groups」の☑を外す
		- GPO 設定の記事[はこちら](https://customersupport.screenbeam.com/hc/en-us/articles/360027977691-Preparing-Domain-Group-Policy-Settings-for-Windows-Miracast-over-Wi-Fi-Direct)
- 5. macOS:Airplay ミラーリング
	- *a)* 無線環境(ユーザーデバイス):
		- 802.11ac 5GHz 対応 (最高のパフォーマンス)
		- Wi-Fi 電波強度-67dBm(以上)
		- パフォーマンスを安定するために Ping 応答時間は 15ms 以下
	- *b)* ポート
		- 7250 TCP 双方向 (コントロール用)
		- 7236 TCP 双方向(RTSP:映像と音声ストリーミング用)
		- 24030 UDP 双方向(RTP 用)
	- *c)* ディスカバリー
		- ポート:5353 UDP 双方向 (mDNS ディスカバリー用)

### <span id="page-5-0"></span>IV. 機能仕様

- A. 対応 OS
	- 1. Windows 10 バージョン 20H2 (以降)
	- $2.$ macOS バージョン 10.16 (以降)
- B. ワンクリックで In-room 機器に接続
	- 画面ミラーリング 1.
	- In-room 会議デバイスを使用したウェブミーティング  $2.$
- C. 下記の Web 会議プラットフォームに対応
	- $1.$ Teams
	- $2.$ Zoom
	- $3.$ GoToMeeting
	- 4. WebEx
	- 5. Google Meets
- D. 互換性を検証済みの USB 周辺デバイス $1$ <https://customersupport.screenbeam.com/hc/articles/360061876011>

<sup>1</sup> ScreenBeam 1100 Plus 受信機は USB Type-A コネクターのみを対応します。

<sup>2</sup> 最適な音質を得るためには、USB 会議カメラまたはウェブカメラを USB ス ピーカーフォンとペアリングすることをお勧めします。

### <span id="page-6-1"></span><span id="page-6-0"></span>V. 設定概要

- A. サポートされている構成
	- オールインワンの USB 会議カメラまたはビデオバー  $1.$ ハドルミーティングから小規模な会議室におすすめ

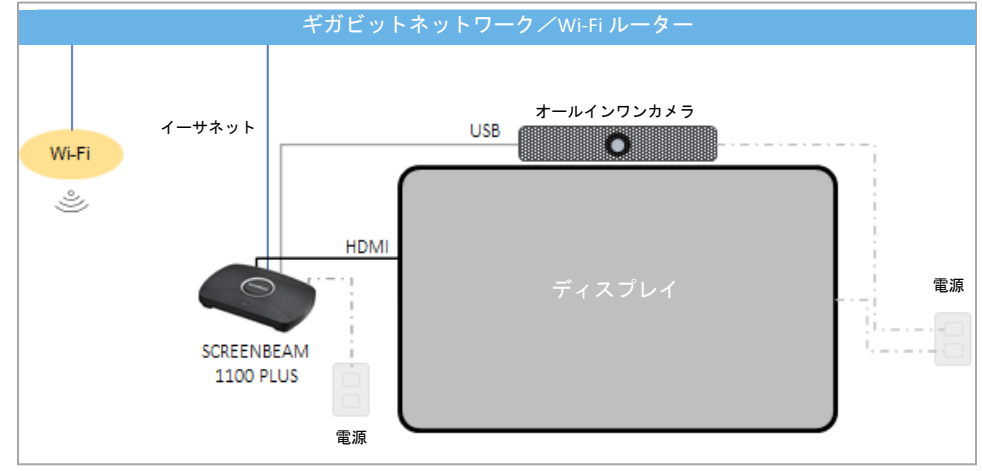

図 *2* オールインワン *USB* 会議カメラ

 $2.$ USB 会議カメラと USB スピーカーフォン 小規模から中規模の会議室におすすめ

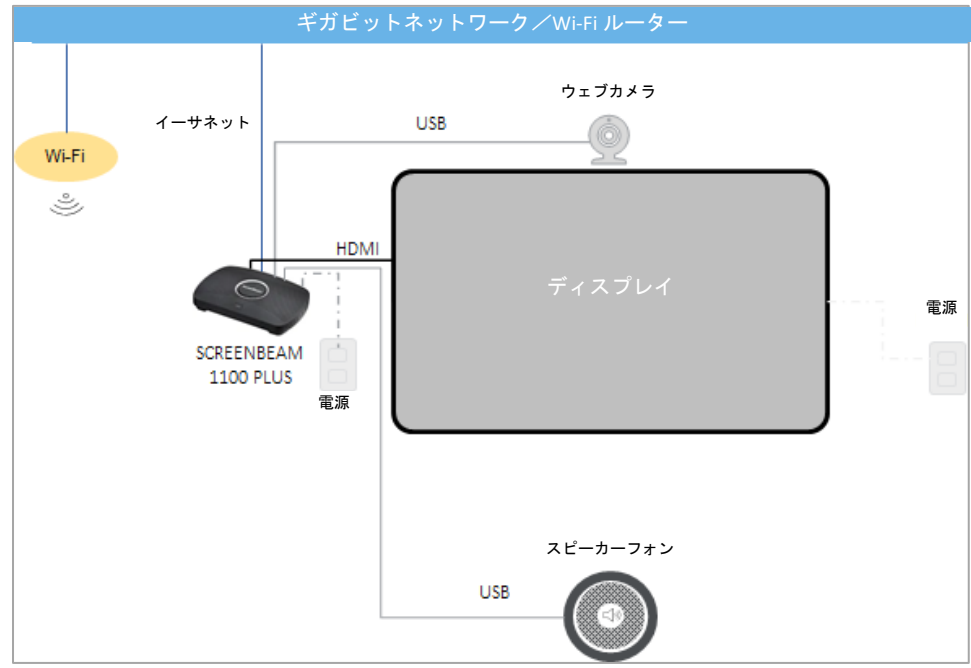

図 *3 USB* カメラと *USB* スピーカーフォン

注:一部の USB 周辺デバイスは ScreenBeam 1100 Plus が供給できる以上の 電力を消費する場合があります。デバイスに専用の電源アダプターが付属 していない場合、設置する際にセルフパワーの USB ハブを使用することを お勧めします(下記の接続図を参照)。

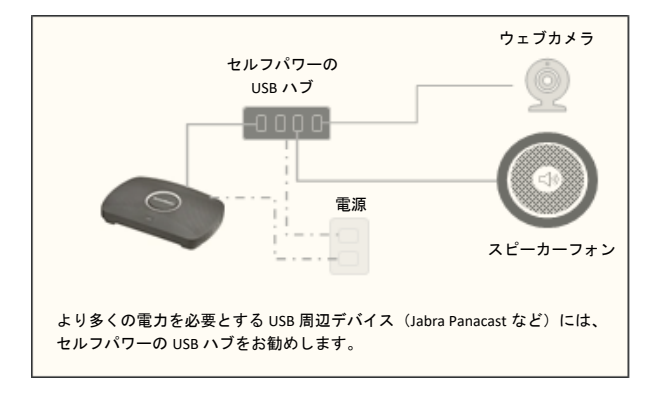

B. ScreenBeam 受信機の取り付け

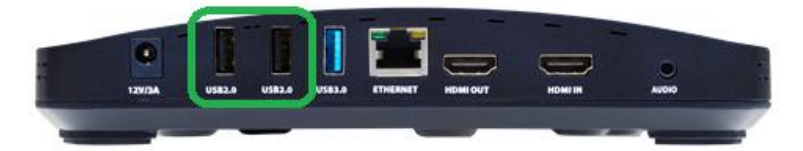

 $1.$ HDMI ケーブルを受信機の **HDMI OUT** ポートからディスプレイに接続しま す。

 $2.$ イーサネットケーブルを受信機のイーサネットポートからネットワーク 上のスイッチポートに接続します。

 $3.$ [サポートされている構成セ](#page-6-1)クションで提案された配置モデルを選択しま す。

 $\overline{4}$ . **USB** 周辺デバイス(カメラまたはスピーカーフォン)を受信機の **USB 2.0** ポートに接続します。

- *a)* 外部電源を備えたオールインワン USB 会議カメラは電源を接続し てオンにする必要があります。
- *b)* 外部電源のない一部の USB 周辺デバイスには、セルフパワーの USB 2.0 ハブが必要な場合があります。
	- セルフパワーの USB ハブに電源を接続します。
	- USB ハブからの入力 USB ケーブルを ScreenBeam 受信機の USB 2.0 ポートに接続します。
	- 周辺デバイスからの USB ケーブルを USB ハブに接続します。
	- 接続は下記の図のようになります:

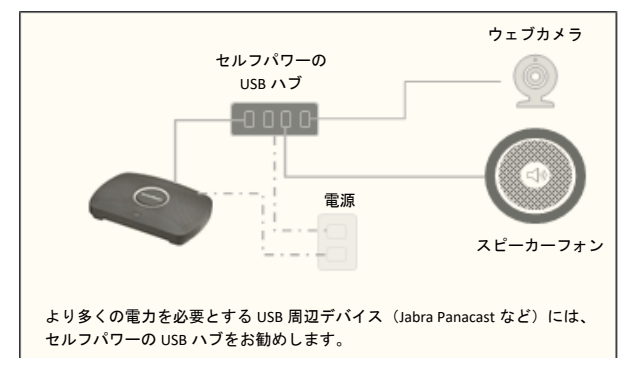

- 5. USB カメラをテレビまたはディスプレイの上または下に置きます。
- 6. 構成に USB カメラ(マイク)とテレビスピーカーが含まれている場合、 エコーを軽減するために以下の手順をお勧めします:
	- *a)* テレビスピーカーの隣にカメラ(マイク)を配置しないでくださ い。
	- *b)* テレビスピーカーのボリュームを 40%以下に設定してください。

- *c)* ノートパソコンのボリュームを会議で聞こえる値に調整してくだ さい。
- $7.$ ScreenBeam 受信機の電源を入れます。
- 機能の設定については、次のセクションに進みます。 8.

#### C. 受信機機能の設定

 $1.$ ScreenBeam 受信機のローカル管理インタフェイス (LMI) にログインし ます。

- *a)* ScreenBeam 受信機と同じネットワークに接続されたパソコンでウ ェブブラウザーを開きます。
- *b)* オンスクリーンで表示されている受信機の IP アドレスを入力しま す(イーサネット IP である必要があります)。
- *c)* 管理者のユーザー名とパスワードを入力します(デフォルトのユ ーザー名は Administrator で、パスワードは screenbeam です)。
- *d)* うまくいかない場合[、この記事で](https://customersupport.screenbeam.com/hc/en-us/articles/360029904971-How-Do-I-Access-The-Local-Management-Interface-LMI-)管理インターフェイスにアクセ スするためのほかの方法を見つけることができます。
- $2.$ Miracast over Infrastructure を有効にします。
	- *a)* 機能タブに移動します。
	- *b)* **LAN** 経由ワイヤレスディスプレイセクションで Windows 10 の有効 を選択します。
	- *c)* ページ下部にある適用を選択し、ポップアップで OK をクリック します。
- ScreenBeam コンファレンスサービスを有効にします。 3.
	- *a)* ビデオ会議タブに移動します。
	- *b)* コンファレンスソリューション>**ScreenBeam** コンファレンスで、 インストールをクリックしてサービスを読み込みます。

コンファレンスソリューション

□ ScreenBeamコンファレンス

*c)* ScreenBeam コンファレンスサービスは数分で読み込みを完了しま

インストール

- す。 *d)* 適用クリックしてページに加えたほかの変更を保存し、ポップア ップで OK を押します。
- *e)* ScreenBeam コンファレンスサービスが有効になりました。次のセ クションに進み、Windows 10 パソコンアプリをインストールしま す。

重要

- ScreenBeam 受信機は、サービスをインストールするためにインター ネットを必要とします。
- 一度に有効できる会議ソリューションは一つだけです。ScreenBeam コンファレンスをインストールすると、Zoom 機能インテグレート が無効になります。
- **ScreenBeam** コンファレンスが Single ビューディスプレイとランドス ケープモードでのみ機能します。
- If ScreenBeam 受信機が Multi-view または Quick Switch に設定されてい る場合、ScreenBeam コンファレンスのインストールを続行すると、 Single ビューモードに切り替わります。

#### D. パソコンソフトウェアの設定

ScreenBeam Conference ソフトウェアの最新版[をダウンロードし](https://customersupport.screenbeam.com/hc/en-us/sections/360013732331-ScreenBeam-Conference)ます。 1.

インストールする前に、すべてのウェブ会議アプリ(Teams、Zoom など)  $2.$ を終了してください。

ScreenBeam Conference インストーラーを右クリックし、「管理者として  $3.$ 実行」を選択します。

セットアップウィンドウのプロンプトに従って、インストールを完了し  $4.$ ます。

- <span id="page-11-0"></span>VI. In-room 機器に接続
	- A. ディスプレイで ScreenBeam 受信機の準備ができていることを確認し ます。

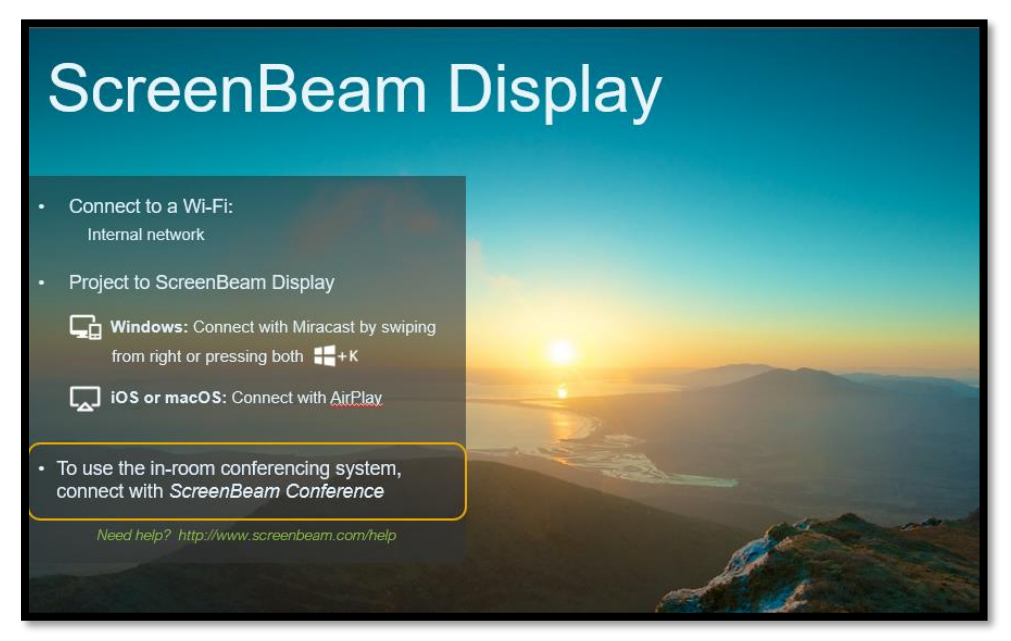

B. ノートパソコンで Windows スタートメニューまたはシステムトレイ から ScreenBeam Conference を開きます。

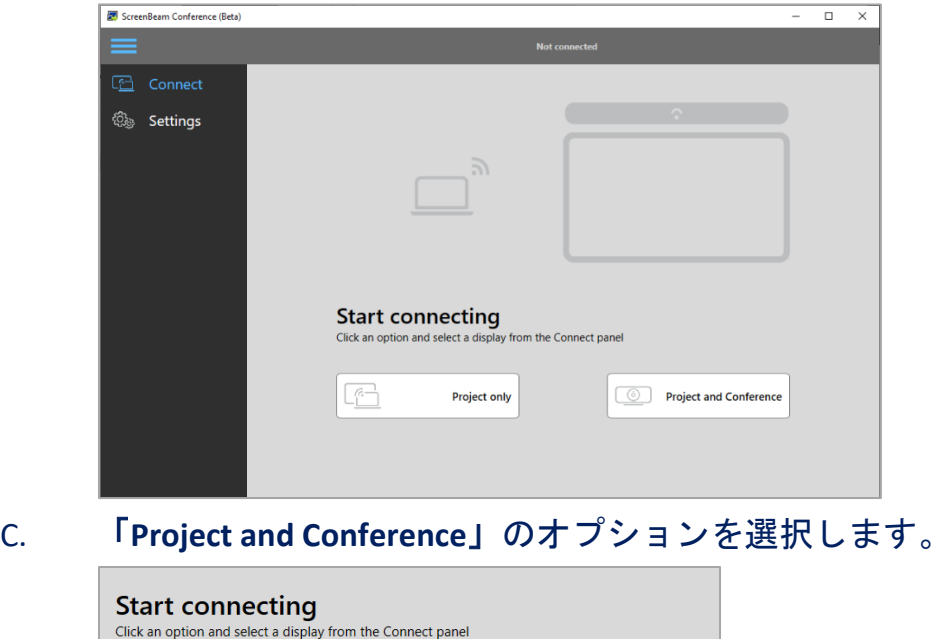

Project and Conference

 $\begin{picture}(42,10) \put(0,0){\line(1,0){10}} \put(15,0){\line(1,0){10}} \put(15,0){\line(1,0){10}} \put(15,0){\line(1,0){10}} \put(15,0){\line(1,0){10}} \put(15,0){\line(1,0){10}} \put(15,0){\line(1,0){10}} \put(15,0){\line(1,0){10}} \put(15,0){\line(1,0){10}} \put(15,0){\line(1,0){10}} \put(15,0){\line(1,0){10}} \put(15,0){\line(1$ 

**Project only** 

D. Windows 10 の「接続する」パネルが表示され、使用可能なデバイス のリストが表示されます。

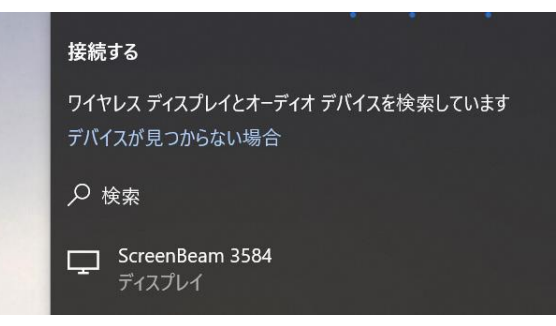

E. ディスプレイに表示される ScreenBeam 受信機名と一致するデバイス を選択します。

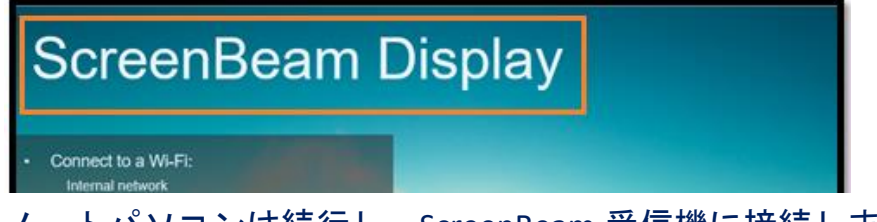

- F. ノートパソコンは続行し、ScreenBeam 受信機に接続します。
- G. PIN コードを入力して接続します(PIN はディスプレイに表示されま す)。
- H. 接続すると、アプリに接続状態が表示されます(最初の接続の場合 は、チュートリアルガイドが表示される場合があります)。

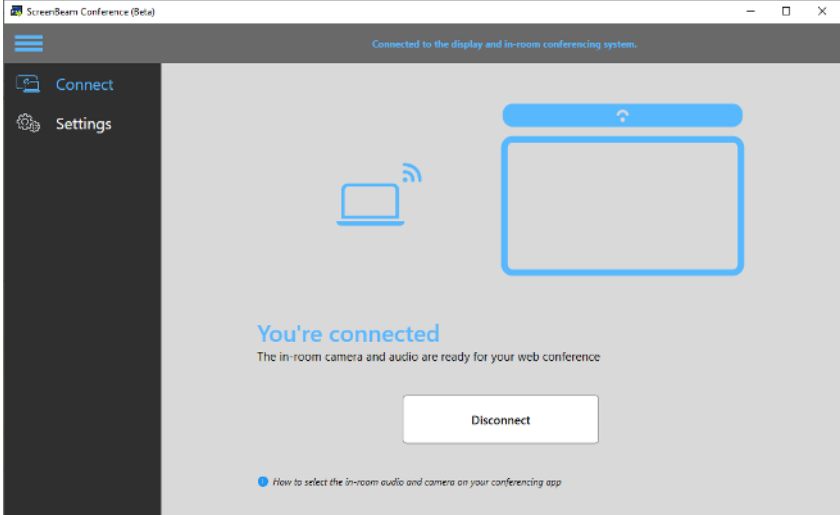

ノートパソコンが **USB** 周辺デバイスと **In-room** ディスプレイに接続されました!

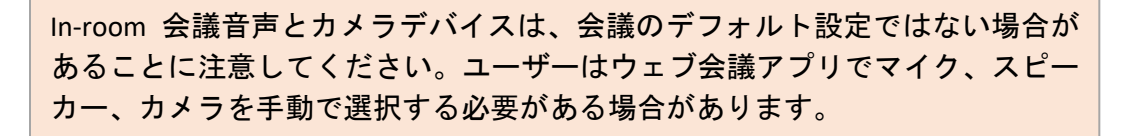

### <span id="page-13-0"></span>VII. In-room 会議デバイスの使用

- A. ウェブ会議の音声とカメラのデバイス設定を確認します。
	- 好みのウェブ会議アプリ(Teams、Zoom など)を起動します。 1.
	- $2.$ ウェブ会議アプリの「設定」オプションを選択します。
	- オーディオデバイスとカメラデバイスが下記のように設定されているこ  $3.$ とを確認します:
		- a) スピーカー: Digital Output (ScreenBeam 受信機名)
		- *b)* マイク:In-Room Microphone (ScreenBeam Virtual Audio)
		- *c)* カメラ:In-Room Camera (ScreenBeam)
	- 必要に応じて設定を保存します。 4.
	- 5. ウェブ会議アプリを使い始めましょう!
- B. Microsoft Teams デバイス設定の例:
	- $1.$ ウェブ会議の前
		- *a)* ⋯(設定など)をクリック

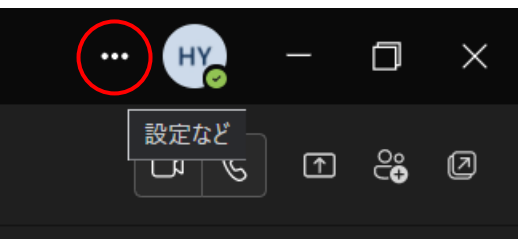

*b)* 設定をクリック

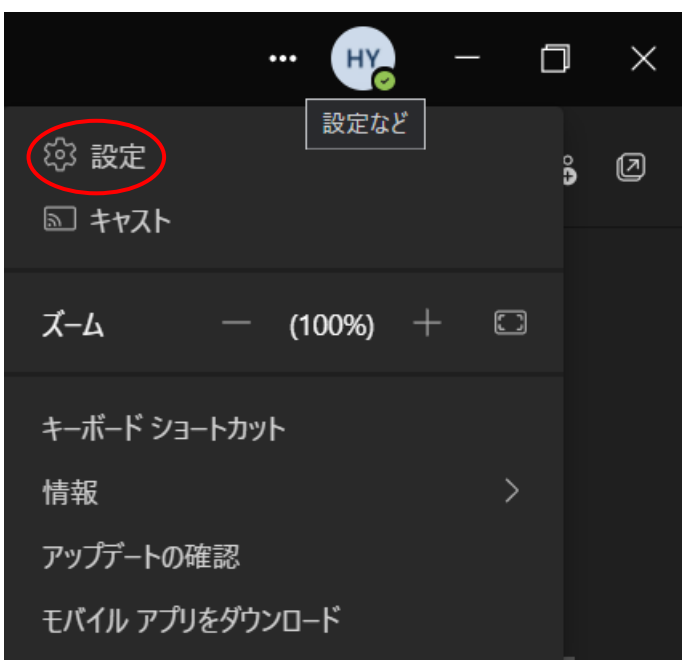

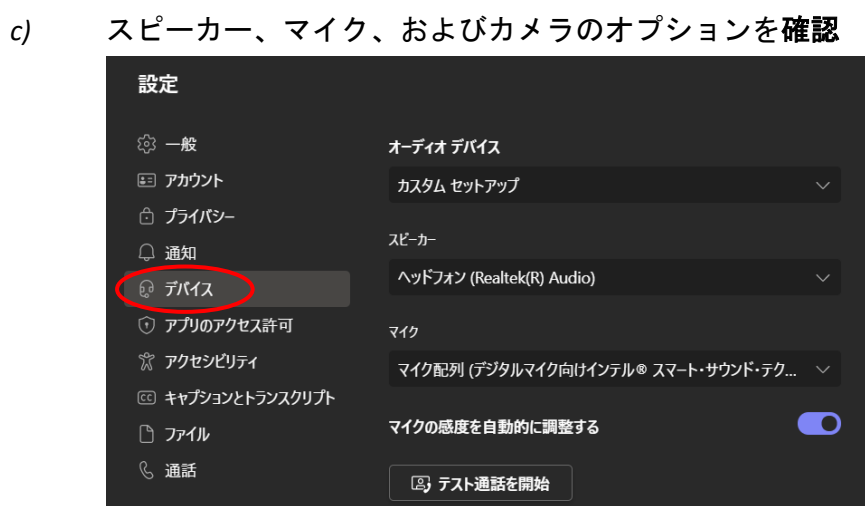

- 2. ウェブ会議の開始
	- a) 歯車アイコン (デバイス設定) をクリック

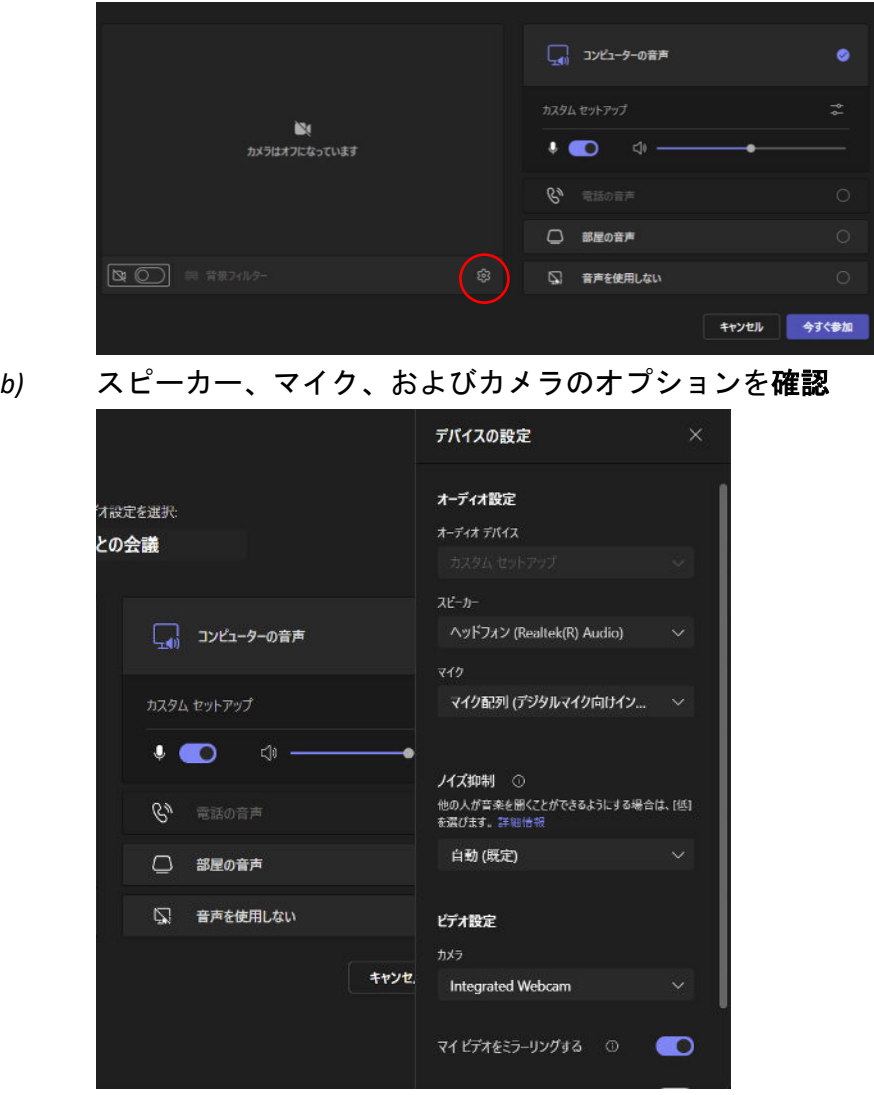

- $3.$ ウェブ会議中
	- *a)* ほかのオプションについては、Teams の上部にあるその他をクリ ック

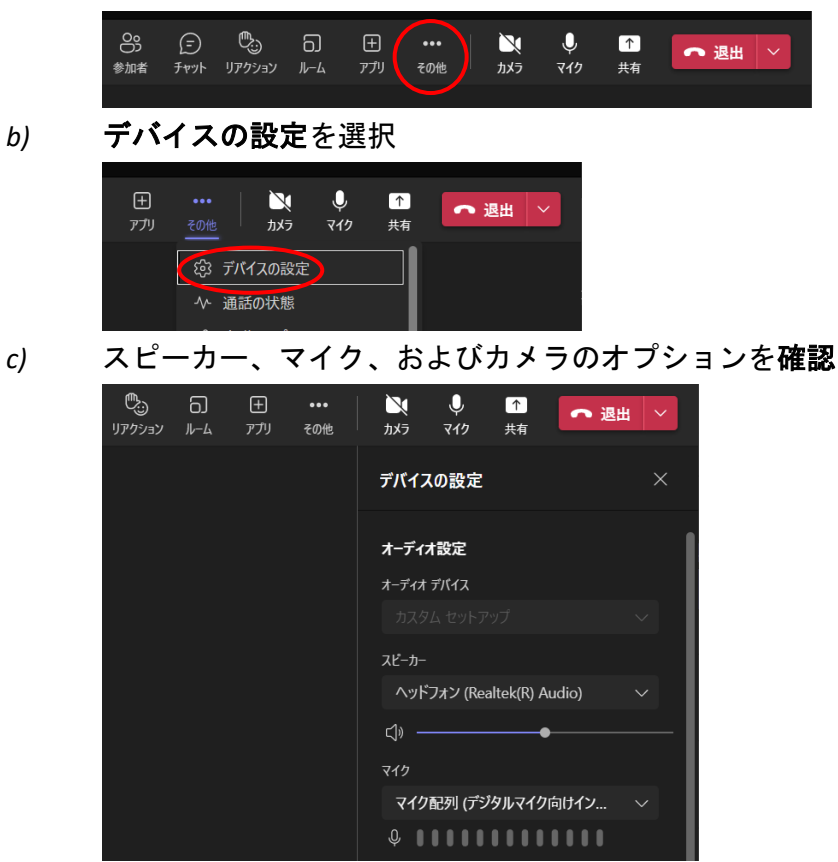

#### <span id="page-16-0"></span>VIII. 既知の問題と制限

- A. ハードウェアの設定
	- USB カメラ、マイク、またはスピーカーは ScreenBeam 受信機の USB 2.0 ポ 1. ートに接続する必要があります。

外部電源を使用するオールインワン USB 会議カメラまたはビデオバーの  $2.$ 場合、その電源アダプターを接続する必要があります。ScreenBeam受信機のUSB ポートはオールインワンデバイスに電力を供給できません。

専用電源を持たないオールインワン USB 会議カメラ、または追加の電源  $3.$ を必要とする特定の USB 会議カメラ(Jabra Panacast など)には、セルフパワー の USB ハブが必要です。

 $\overline{4}$ . 二つ以上の USB 周辺デバイス (カメラとスピーカーフォンなど) が受信 機に接続されていて、いずれかのデバイスが正常に動作しない場合は、セルフパ ワーの USB ハブをお勧めします。

セルフパワーの USB ハブを導入する場合は、ハブを ScreenBeam 受信機の 5. USB 2.0 ポートに接続することをお勧めします。セルフパワーUSB ハブの USB 規 格は 2.0 または 3.0 でも構いません。(例:4 ポート USB to USB 3.0 ハブ、5V/2.5A 電源アダプター付き。)

USB ウェブカメラとテレビスピーカー(内部または外部)を含む導入構 6. 成は、現時点では対応されていません。テレビスピーカーとマイクは同じデバイ スではないため、この構成ではリモート参加者にオーディオエコーが発生する可 能性があります。

#### B. 受信機の構成

 $1.$ ScreenBeam コンファレンスサービスがインストールされる前に Zoom 機 能インテグレートサービスが有効になっている場合、新しいサービスと指示をロ ードするために手動で再起動する必要がある場合があります。

 $2<sup>1</sup>$ 現時点では、ScreenBeam コンファレンスサービスと Zoom 機能インテグ レートサービスの両方を同時に有効にすることはできません。両方をインストー ルできますが、一方を有効にすると、もう一方が無効になります。

ScreenBeam コンファレンスサービスは、受信機が下記の設定の場合のみ 3. 機能します:

- *a)* ワイヤレスディスプレイモード:標準ワイヤレスディスプレイ
- *b)* ディスプレイ共有モード:Single
- *c)* ディスプレイの向き:ランドスケープ

#### C. ソフトウェアのインストール

**Windows Defender SmartScreen** は ScreenBeam Conference ソフトウェアの 1. インストールを阻止しようとする場合があります。詳細情報をクリックし、 「実行」を選択します。

Windows インストーラーがウェブ会議アプリを自動的に終了して、イン  $2<sup>1</sup>$ ストールを完了するはずです。アンインストーラーがアプリを終了する前に、ユ ーザーにプロンプトが表示されます。

Windows アンインストーラーが ScreenBeam Conference アプリと、In-room 3. マイクまたはカメラデバイスを使用しているすべてのアプリまたはブラウザーを 自動的に終了するはずです。アンインストーラーがアプリを終了する前に、ユー ザーにプロンプトが表示されます。

Windows サウンド設定が In-room マイクを使用している場合、アンインス 4. トーラーを続行できません。アンインストールを続行するには、In-room マイク をシステムマイクに手動で変更する必要があります。

#### D. 音声と映像

ScreenBeam Conference が有効な場合、Windows 10 Miracast の最大解像度 1. は 1080p30 です。

USB ウェブカメラと USB スピーカーフォンの両方が検出された場合、USB  $2.$ スピーカーフォンのマイクのみが機能します。

オールインワン USB ビデオバーまたは USB スピーカーフォンが  $\overline{3}$ ScreenBeam 受信機に接続されている場合、すべての音声は USB スピーカーから 出力されます。

ソフトウェアのインストールが完了すると、システムの音声またはカメ  $4.$ ラの初期設定値が In-room(ScreenBeam)デバイスに設定される場合があります。

#### E. 機能とパフォーマンス

ScreenBeam Conference へ接続する際に、ウェブ会議アプリが会議に適切 1. なマイク、スピーカー、またはカメラを選択しない場合があります。ウェブ会議 アプリの設定でデバイスの選択を確認してください。ヘルプテキストとスクリー ンショットが ScreenBeam Conference で提供されます。

ScreenBeam Conference から切断すると、ウェブ会議アプリの設定がシス  $2.$ テムのマイク、スピーカー、またはカメラに戻りません。次回の会議のためにウ ェブ会議アプリの設定でデバイスの選択を確認してください。ScreenBeam Conference での各ミーティングの後にヘルプメッセージが表示されます。

会議セッション中に USB 周辺デバイスを取り外して再接続(ホットプラ  $3.$ グ)することはお勧めしません。これにより、ScreenBeam 受信機がデバイスを 認識できず、再起動が必要になる場合があります。

ScreenBeam Conference を使用している参加者からの音声は、150~250 ミ  $\mathbf{4}$ . リ秒の遅延が予想されています。

#### F. 相互運用性の更新

Huddly IQ カメラでは、セッションの開始時にエコーが発生する場合があ  $1<sup>1</sup>$ ります。

### <span id="page-18-0"></span>IX. トラブルシューティング

- A. ウェブ会議の音声または映像が In-room デバイスに出力されていま せん。
	- In-room 機器を確認し、電源が入っていることを確認してください。  $1.$

ノートパソコンから ScreenBeam 受信機への ScreenBeam Conference 接続  $2.$ を確認し、Conference モードが有効になっていること確認してください。

- ウェブ会議アプリのデバイス設定を確認してください。  $3.$
- ノートパソコンからの出力ボリューム設定を確認してください。  $4.$
- B. In-room 音声または映像がウェブ会議中で動作しなくなります。
	- $1.$ ウェブ会議アプリのデバイス設定を確認してください。
	- ScreenBeam 受信機からのオンスクリーンメッセージを確認してください。  $2.$
	- $3.$ ScreenBeam Conference アプリから再接続してみてください。

 $\overline{4}$ . 問題が解決しない場合、ScreenBeam 受信機を再起動して再接続してくだ さい。

C. In-room 機器を使用したウェブ会議の音声または映像の品質がスムー ズではありません。

 $1.$ システムが最低ハードウェア要件を満たしていることを確認してくださ い。

 $2.$ システムの CPU リソースが他のアプリによって過負荷にされていないこ とを確認してください。

接続に Wi-Fi Miracast を使用する場合、Wi-Fi Direct P2P 用に干渉が少ない  $3.$ ワイヤレスチャンネルを選択してください。

Wi-Fi Miracast over Infrastructure を使用する場合、ノートパソコンの Wi-Fi  $\mathbf{4}$ 信号強度が 85%以上であることを確認してください。5GHz チャンネルでアクセ スポイントに接続することを強くお勧めします。

問題が解決しない場合、ScreenBeam 受信機を再起動して再接続してくだ 5. さい。

D. ScreenBeam Conference またはミラーリングがランダムに切断されま す。

OS が最新のアップデートを適用していることを確認してください。 1.

Wi-Fi Miracast over Infrastructure を使用する場合は、ノートパソコンが安  $2.$ 定した Wi-Fi 接続を維持し、アクセスポイントの間で変動またはローミングしな いことを確認してください。Windows は、システムやユーザーが立ち去ったこと を誤って検出し、自動切断をトリガーする場合があります。

問題が解決しない場合、Microsoft 担当者に連絡し、Windows ネイティブ 3. 画面ミラーリングについて意見を述べてください。

E. リモート参加者は話すときに自分の声のエコーを聞きます。

導入構成が USB カメラとテレビスピーカーで構成されている場合、これ  $1<sup>1</sup>$ は予期されることです。現在 ScreenBeam Conference はこのような構成をサポー トしていません。

これがテスト用の一時的な導入構成である場合、次の手順を適用できま  $2.$ す:

- a) カメラ(マイク付き)またはマイクをスピーカーの隣に配置しな いでください。
- **b) カメラ(マイク付き)またはマイクをスピーカーに向けないよう** にしてください。
- *c)* テレビスピーカーまたはサウンドバーのボリュームを 40%以下に 調整してください。
- *d)* ユーザーデバイスのノートパソコンのボリュームを 80%以下に調 整してください。

*e)* 必要に応じて、マイクのボリュームを 100%から下げてください。

F. USB カメラまたは USB スピーカーからのマイクボリュームが小さす ぎます。

 $1.$ OS の音声設定でマイクがミュートになっていないことを確認してくださ い。

必要に応じて、OS の音声設定でマイクのボリュームを上げてください。  $2.$ 

デバイスのマイクをパソコンに直接接続して、問題がハードウェア固有  $3.$ のものではないことを確認してください。

デバイスの製造元のウェブサイトで最新のファームウェアを確認し、更  $4.$ 新してください。